# **How to Load the AORUS Sensor Panel Skin?**

To use the AORUS sensor panel and display it on your secondary screen, follow the steps below to complete the required settings.

## **O** Set up the secondary display

 Once you have connected the secondary screen, make sure to arrange your displays correctly. Right-click on the taskbar at the bottom of the screen and select **Taskbar Settings**. Under **Taskbar behaviors**, uncheck **Show my taskbar on all displays**.

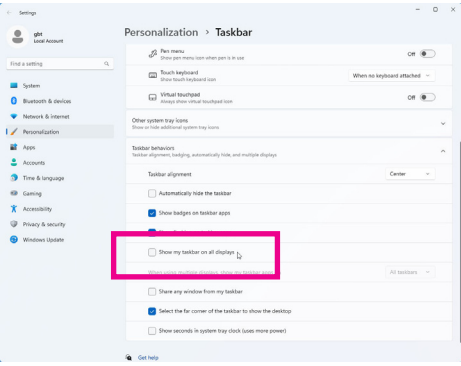

 Then, right-click on the desktop and select **Display settings**. Drag and drop each display to rearrange them according to their physical layout on your desktop. Make sure **Extend these displays** is selected.

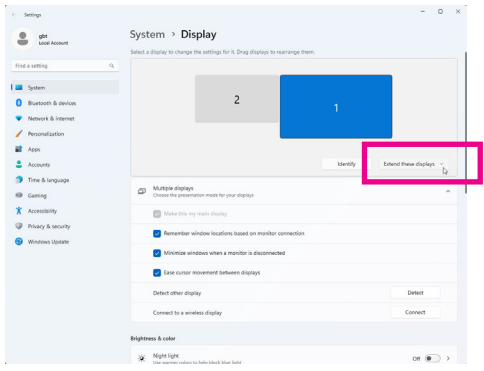

Tip: You can use a third-party app to lock the mouse to your primary screen .

## **2** Download, install, and tune HWiNFO and Rainmeter

Before installing the AORUS Sensor Panel, install the two applications first. Visit the official websites of the three applications and download the latest version.

**• HWiNFO** [\(https://www.hwinfo.com/\)](https://www.hwinfo.com/)

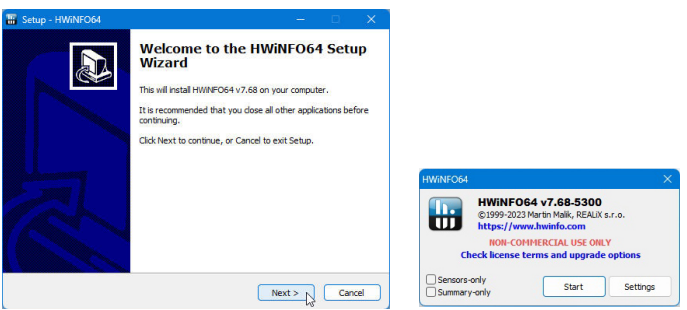

### **Configure HWiNFO64**

 Open the System tray on the taskbar corner, right-click on the "HWiNFO64" icon and then select **Settings**. Configure HWiNFO64 with the recommended options as shown. Note: You need to re-enable the **Shared Memory Support** option in HWiNFO64 every 12 hours or you can install HWiNFO64 Pro.

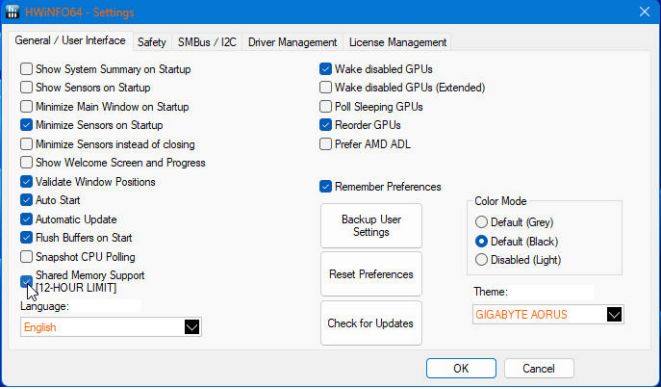

### **• Rainmeter**

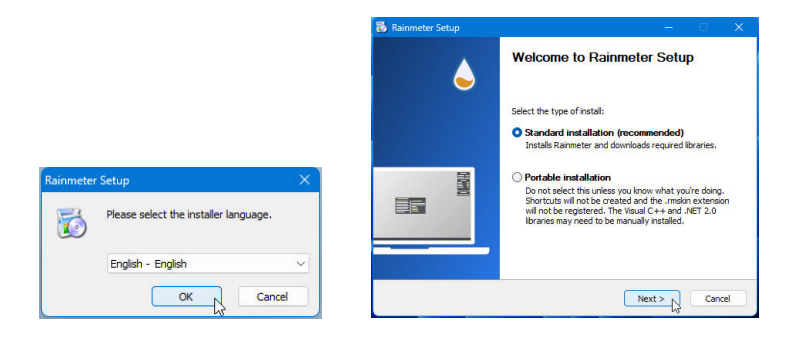

### **Configure Rainmeter**

 Open the System tray on the taskbar corner, right-click the "Rainmeter" icon to display the **Manage Rainmeter** window. Before you load the AORUS Sensor Panel skin, you can clear the default skins in the top-right corner. Unload the default skins by right-clicking on each of the windows and selecting **Unload skin**.

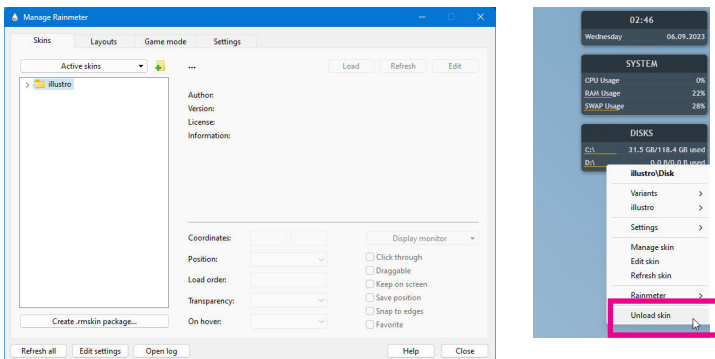

## **8** Download and install the AORUS Sensor Panel Skin

Visit the GIGABYTE website and download the AORUS Sensor Panel skin ([https://www.gigabyte.](https://www.gigabyte.com/FileUpload/Global/KeyFeature/2496/innergigabyte/download/AORUS-Sensor-Panel.rmskin.zip) [com/FileUpload/Global/KeyFeature/2496/innergigabyte/download/AORUS-Sensor-Panel.rmskin.zip](https://www.gigabyte.com/FileUpload/Global/KeyFeature/2496/innergigabyte/download/AORUS-Sensor-Panel.rmskin.zip)). Install the AORU Sensor Panel and you will see the installed AORUS skin listed on the left-hand side panel of the **Manage Rainmeter** window.

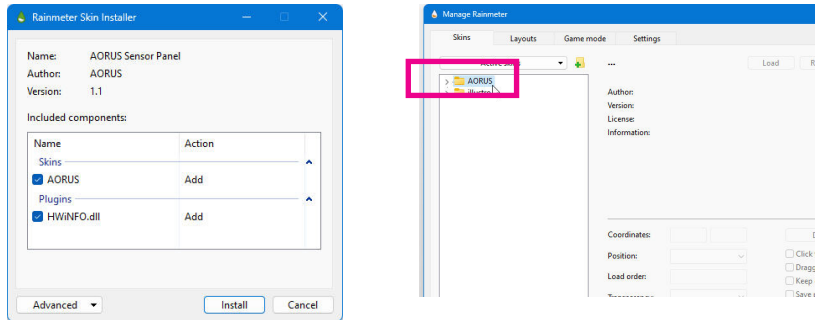

## **4** Load the AORUS Sensor Panel Skin on Rainmeter

 To correctly display the AORU Sensor Panel, be sure to do the following steps. Step 1:

Open HWiNFO64. Go to Documents\Rainmeter\Skins\AORUS\@Resources, launch **HWiNFOSharedMemoryViewer.exe** and open the Notepad file named **Titles, Meters and Icons**.

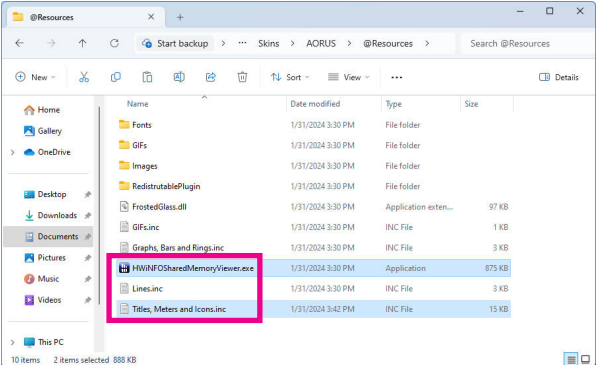

### Step 2:

 On the **HWiNFO Shared Memory Viewer** window, look for and select the GPU sensor. Under the **Sensor Details** section, copy the ID in the **Instance** column and paste it to replace the original value in "GPUHWiNFOSensorInstance" on the Notepad window. Save the changes to Notepad and close.

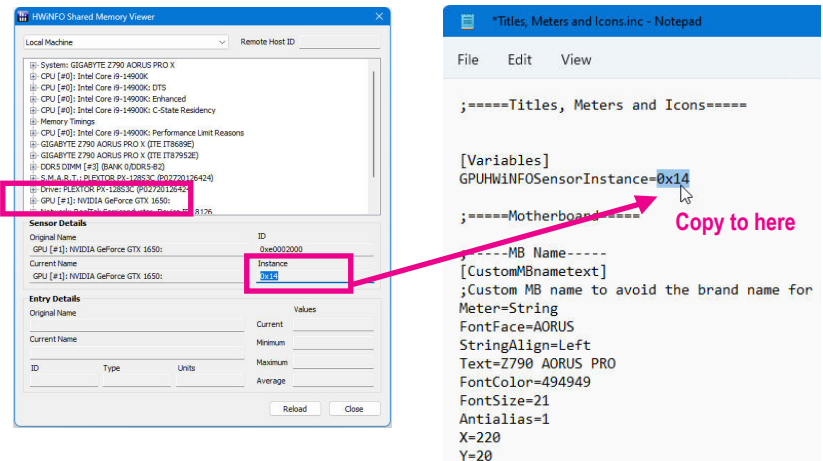

### Step 3:

 On the **Manage Rainmeter** window, double-click the AORUS skin folder to expand and select the ".ini" file. Click the **Load** button on the right to load AORUS Sensor Panel skin.

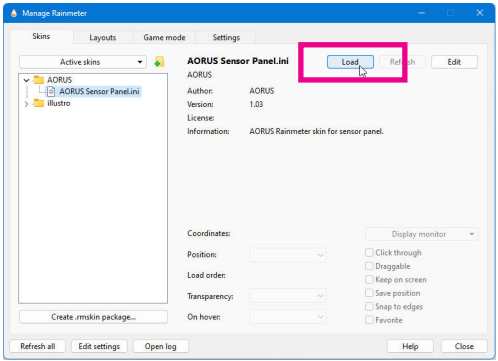

### Step 4:

Once the AORUS Sensor Panel appears on the desktop, you can drag it to your secondary display.

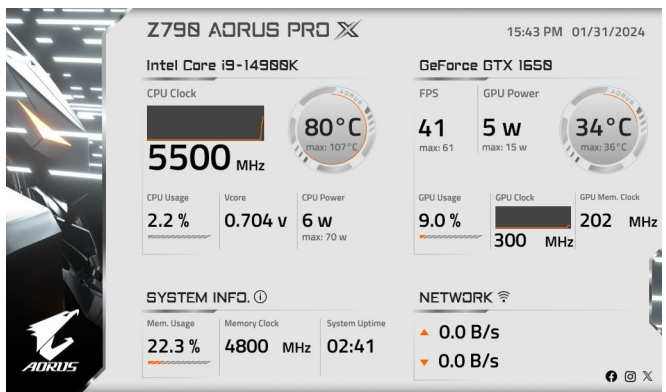